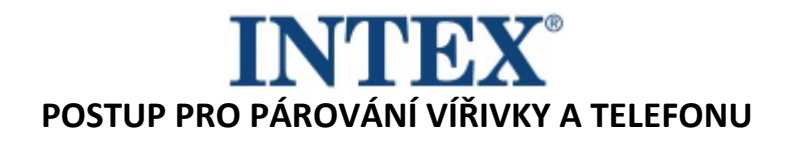

Pokud je vířivka INTEX vybavena funkcí, která umožňuje její vzdálené ovládání prostřednictvím aplikace, je nejprve nutné ověřit, jaký model vířivky (resp. ovládacího panelu) máte. Dle toho je pak potřeba nainstalovat odpovídající verzi aplikace.

## **Postup:**

Vezměte do ruky odnímatelný panel a ze zadní strany panelu ověřte, jaký kód je na něm vytištěn – viz jak foto níže:

Kód na konci neobsahuje písmena "TY"- vířivku připojte pomocí aplikace **INTEX Link – Spa Management**.

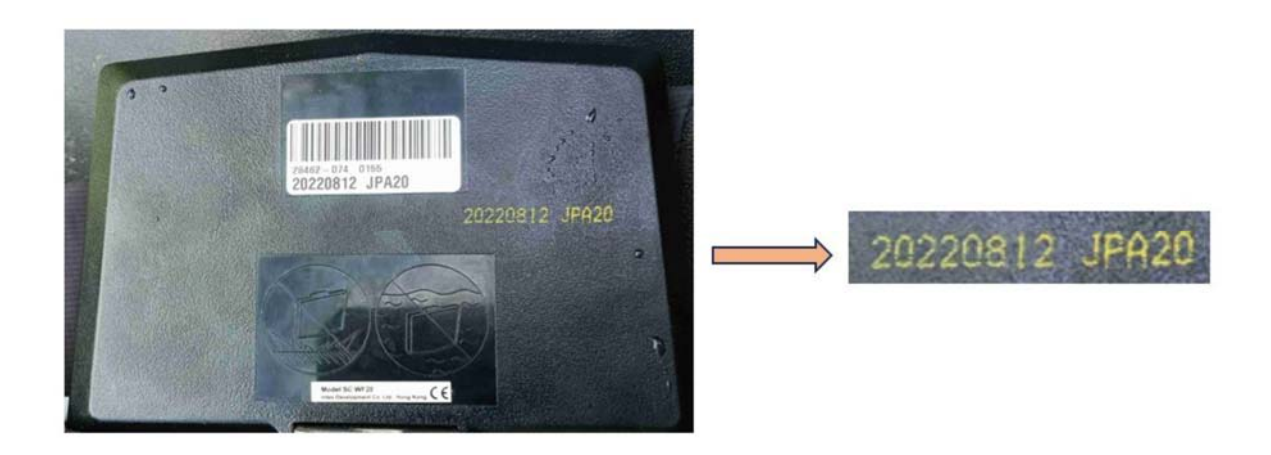

Kód končí písmeny "TY" – vířivku připojte pomocí aplikace Intex Development Co Ltd.

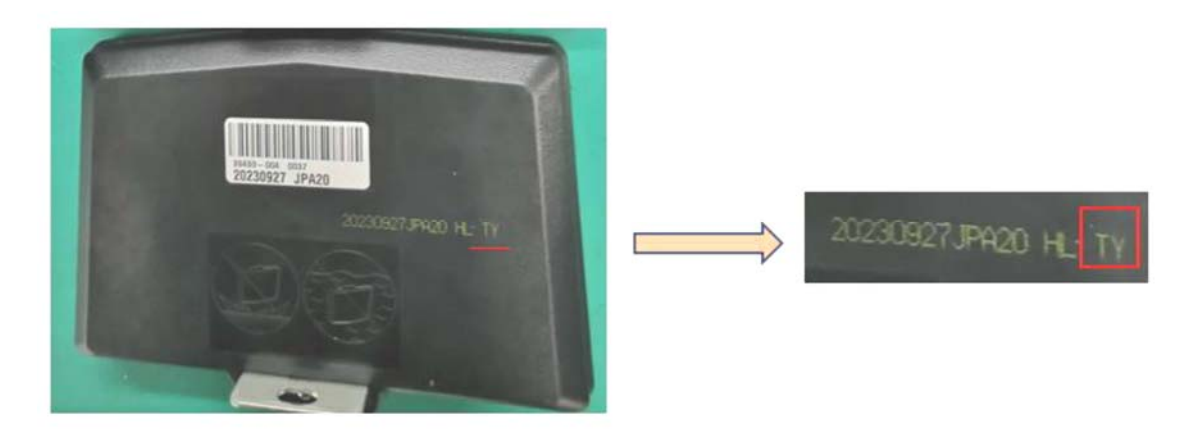

Aplikace jsou dostupné jak pro operační systém Android tak pro IOS. Důležité je, aby při připojování vířivky k WiFi byl panel plně nabitý a aby z něho byla sundaná ochranná fólie.

Rozdíl mezi aplikacemi je též na první pohled patrný – starší aplikace má tmavé pozadí a nová světlé. Zároveň ikona aplikace na ploše má u nové na obrázku slovo NEW.

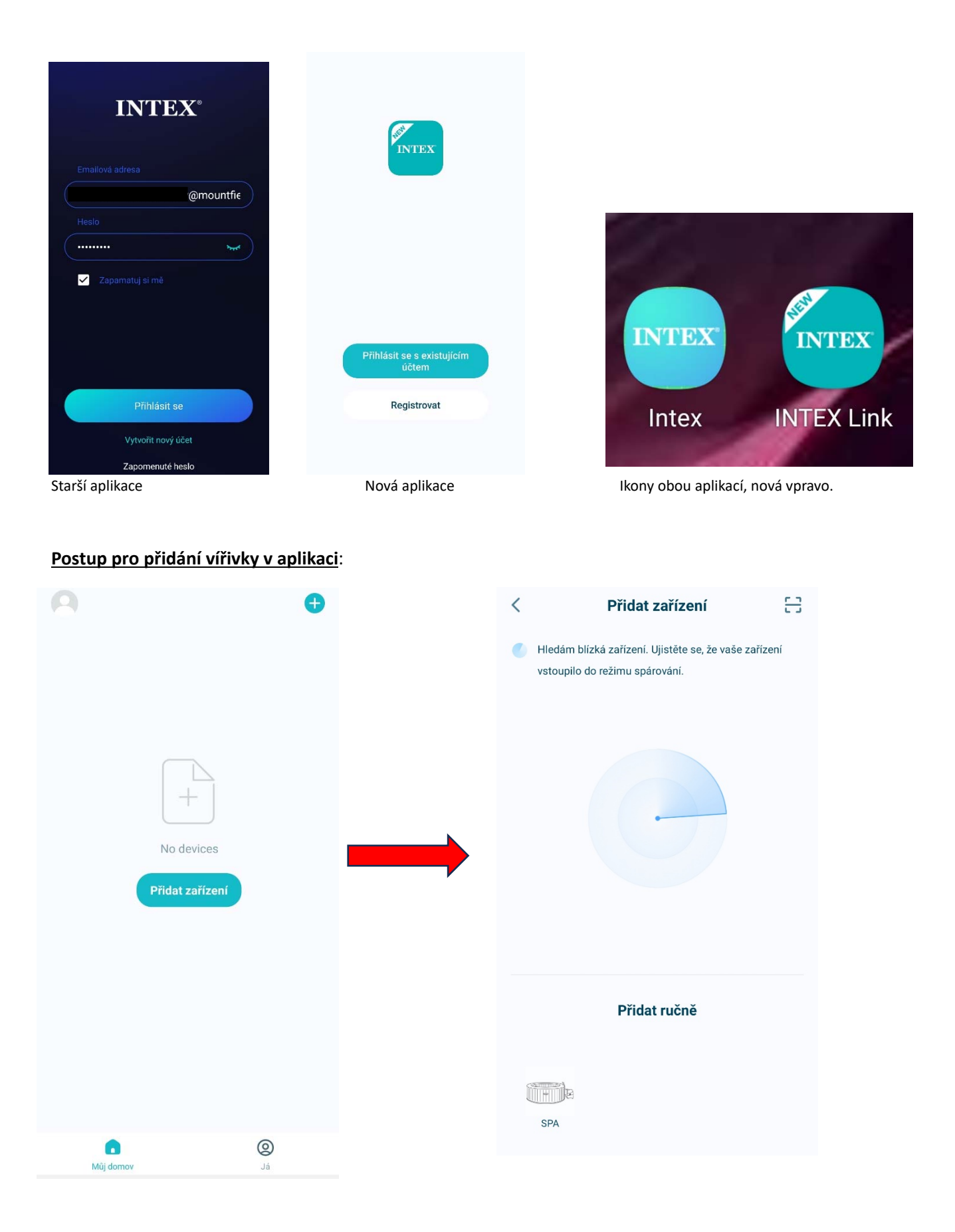

Pokud se v této části objeví chybová hláška, že nebylo nalezeno zařízení, následuje postup pro ruční přidání:

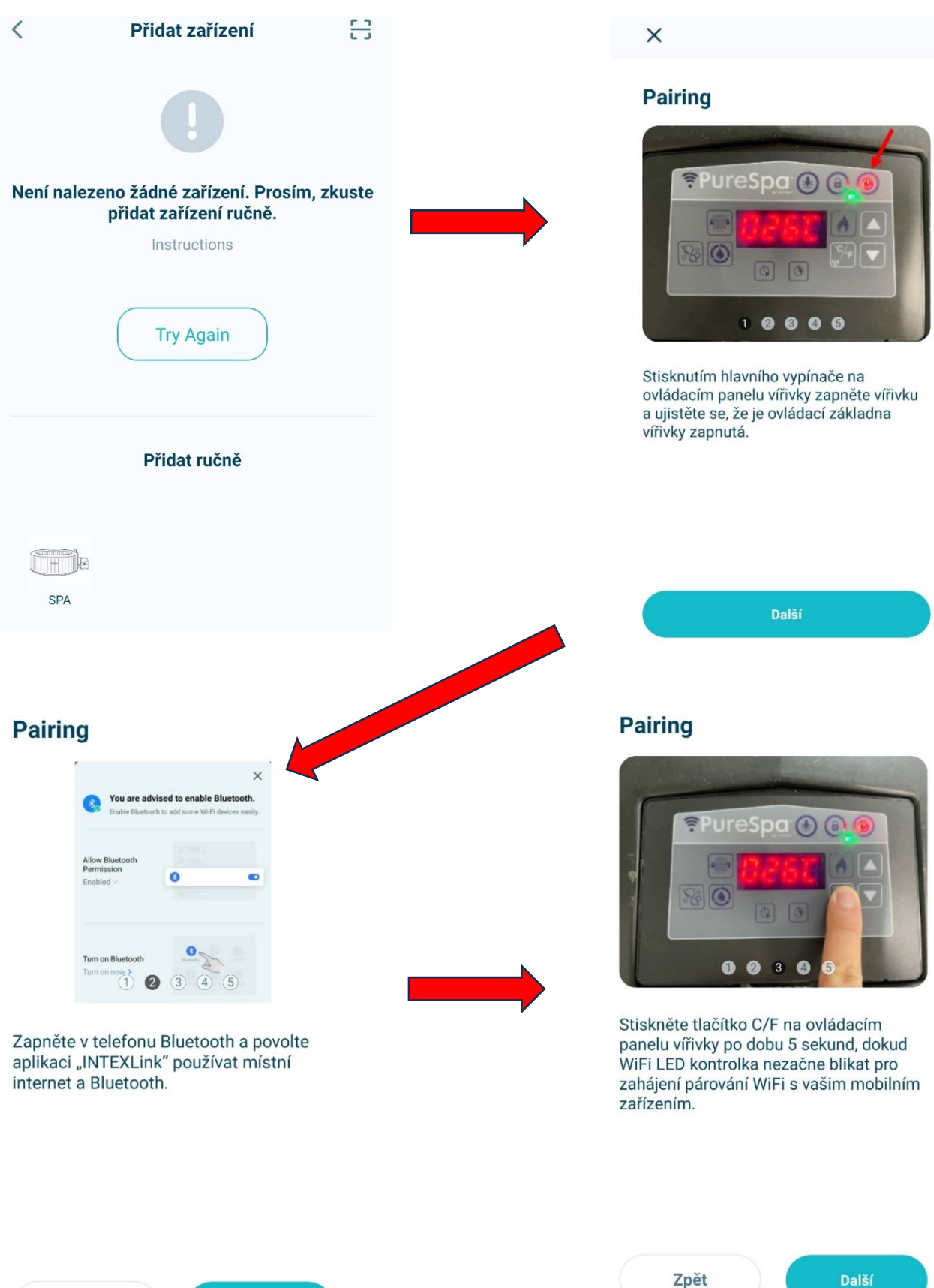

Další Zpět

## **Pairing**

![](_page_3_Picture_1.jpeg)

![](_page_4_Picture_0.jpeg)

Posledním krokem je nastavení vlastností a poté by již mělo jít vířivku standardně ovládat.

![](_page_5_Figure_1.jpeg)